2023 年4月 20日

# Windows Update の問題について

拝啓 時下ますますご清栄のこととお慶び申し上げます。平素は格別なお引き立てを賜り、厚く御礼 申し上げます。

さて、2 月 16 日よりマイクロソフト社から配布されています Windows Update の更新プログラム (SQL Server 2019 RTM GDR のセキュリティ更新プログラム (KB5021124)) をインストール する事により、「アップデートによる問題点」が一部の環境で発生することを 2 月 17 日にFAXにて ご案内させていただいておりました。

この度、インストールをお待ちいただいているお客様に「アップデートによる問題点」に対応した、 「MSSQL2019 バージョンアップツール」をご用意させていただきましたので、SQL Server の バージョンをご確認頂き、お時間のある時に次頁以降の「MSSQL2019バージョンアップツールを 用いたデータベースの更新作業」を対応頂けます様お願い申し上げます。 甲し上げょり。<br>(SQL Server 2019 RTM GDR のセキュリティ更新プログラム(KB5021124))をインストール<br>(SQL Server 2019 RTM GDR のセキュリティ更新プログラム(KB5021124))をインストール<br>する事により、「アップデートによる問題点」が一部の環境で発生することを 2 月 17 日にFAXにて<br>ご案内させていただいておりました。<br>Cの度、インストールをお待ちいただいているお客様

敬具

# ・バージョンアップツール使用前に以下の作業を実施してください。

- 1. バックアップ処理をして、直近データの保護を行ってください。
- 2. 作業前にコンピュータを手動で再起動してください。
- 3. マイナンバーをご契約いただいております事務所様では、マスターキーの有無及びマスター キー及び管理者パスワードのご確認をお願いします。

~MSSQL2019 バージョンアップツールを用いたデータベースの更新作業~

- ▼ バージョンアップ対象と作業内容の確認
	- ・ICSアプリケーションのバージョン情報より SQL Server のバージョンをご確認ください。

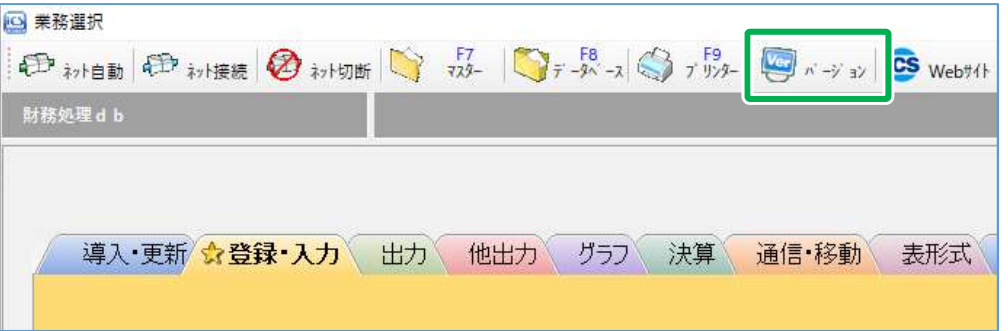

下記のバージョン SQL (SQL Server 2019 (15.0.4280.7))の場合、以降の作業は不要です。

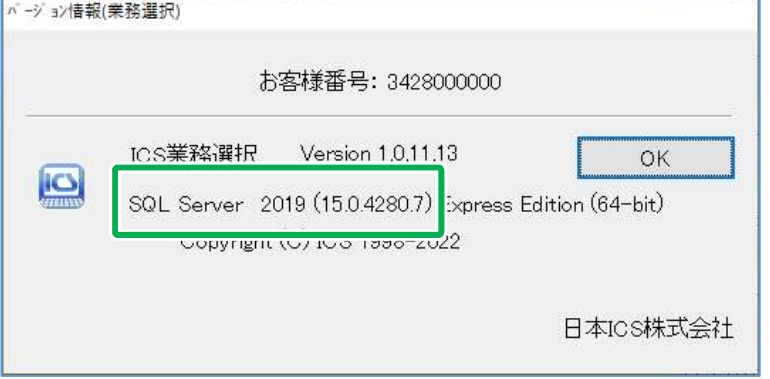

◎ 更新作業の流れ

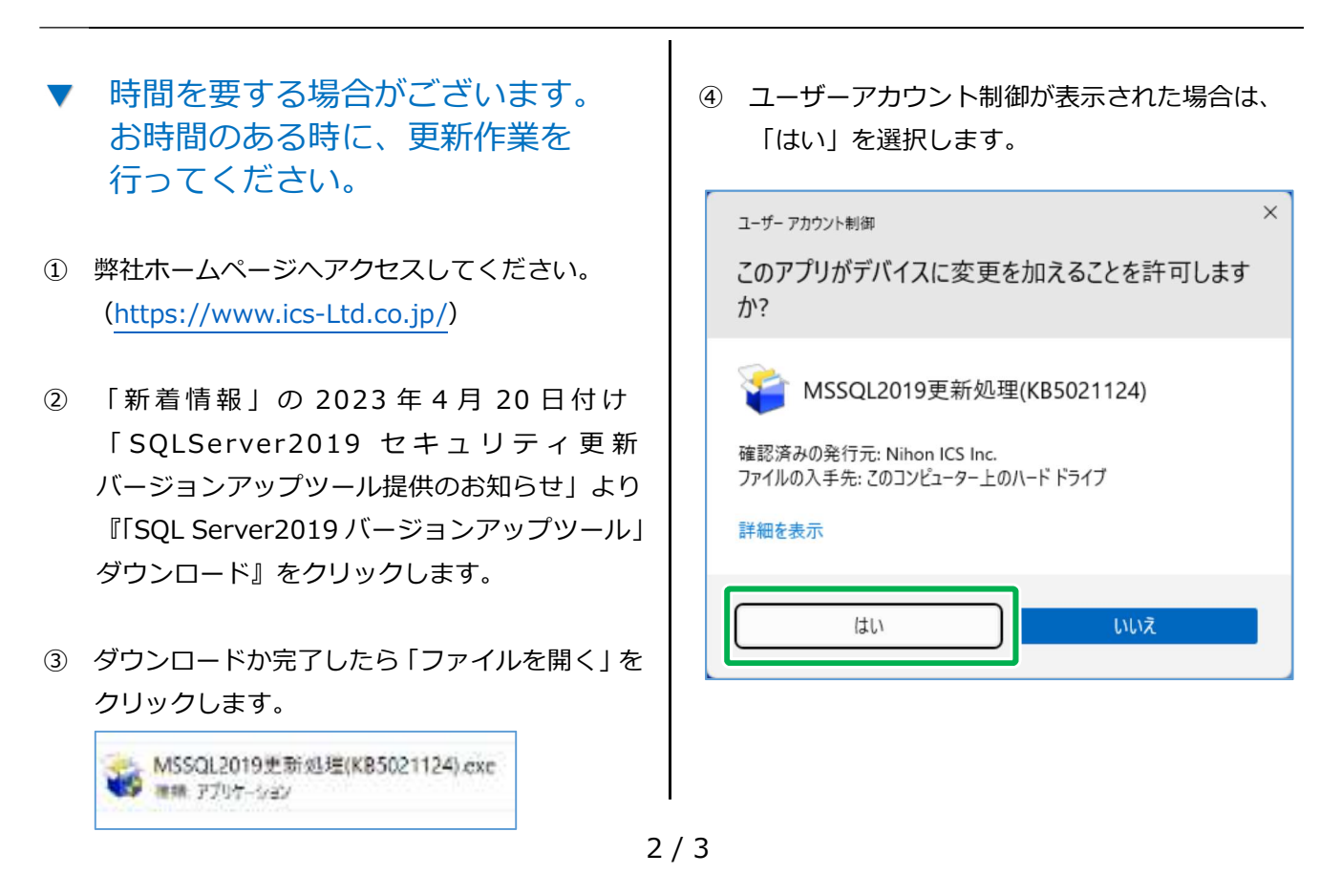

## ⑤ 「次へ」をクリックします。

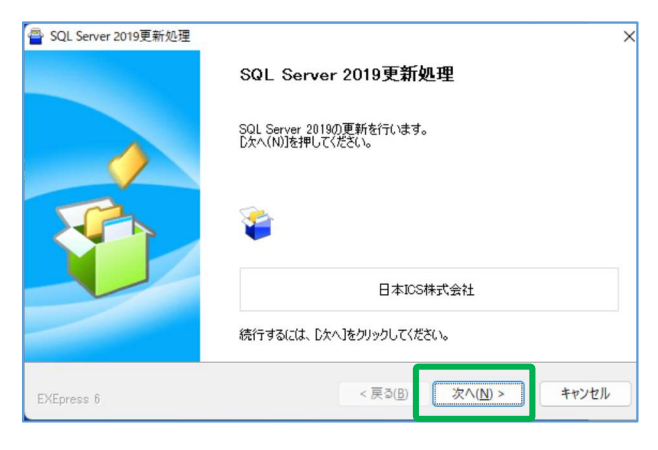

⑥-1 内容をご確認の上「はい」をクリックします。

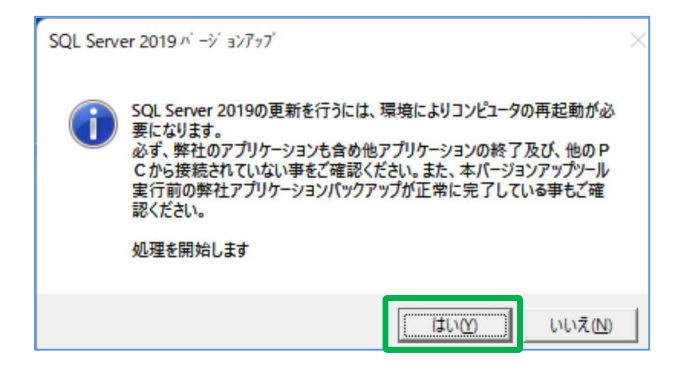

⑥-2 下記メッセージを表示した場合、コンピュータ を再起動してください。

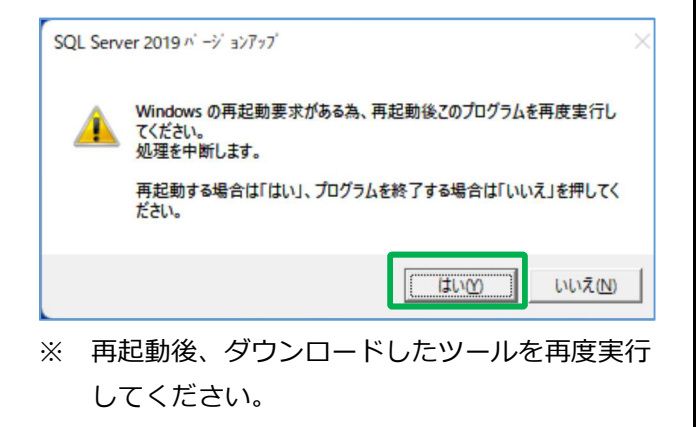

⑦ 「マスターバックアップ済」「マスターキー とパスワードの確認」にチェックを入れ、 [処理を継続]をクリックします。

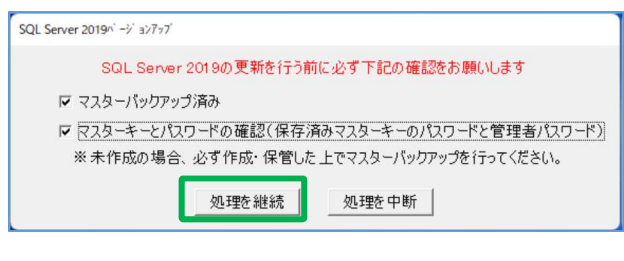

⑧「OK」ボタンをクリックします。

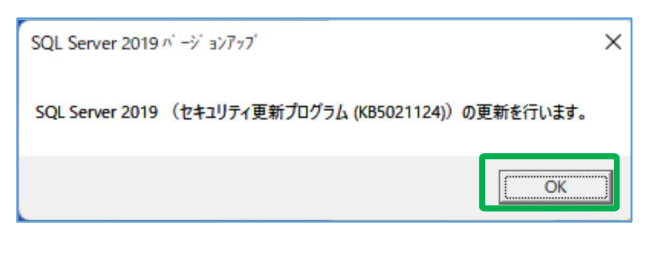

# ⑨ 更新の進捗状況を表示しますので、暫くお待ち ください。※強制終了はしないでください。

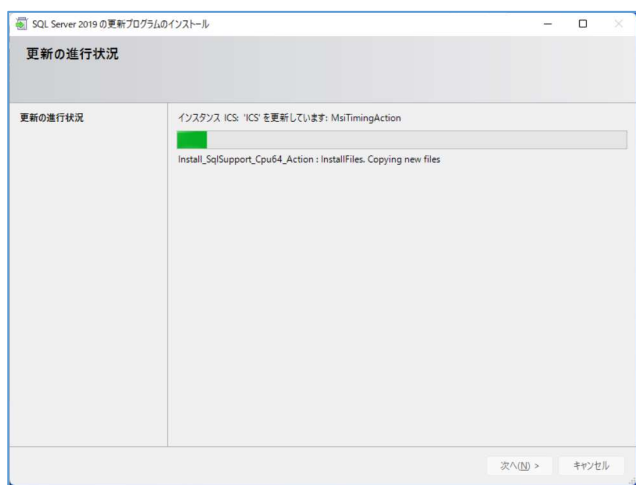

### ⑩「OK」ボタンをクリックします。

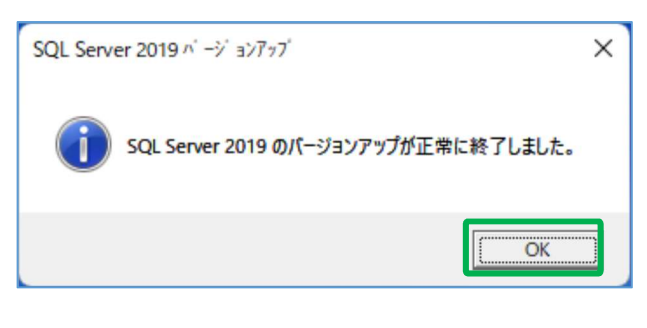

⑪「OK」ボタンをクリックし再起動します。

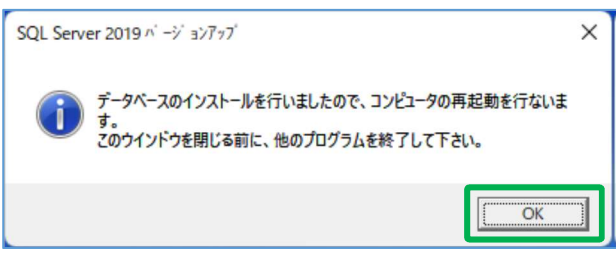

### 以上で完了となります。

お客様の環境により表示が異なる場合がござい ます。ご不明な点がございましたら、弊社まで お問い合わせください。

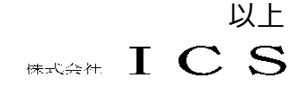